# **MainBoss @Requests 1.2 Guía del Usuario**

Copyright © 2005, Thinkage Ltd.

# **Tabla de Contenidos**

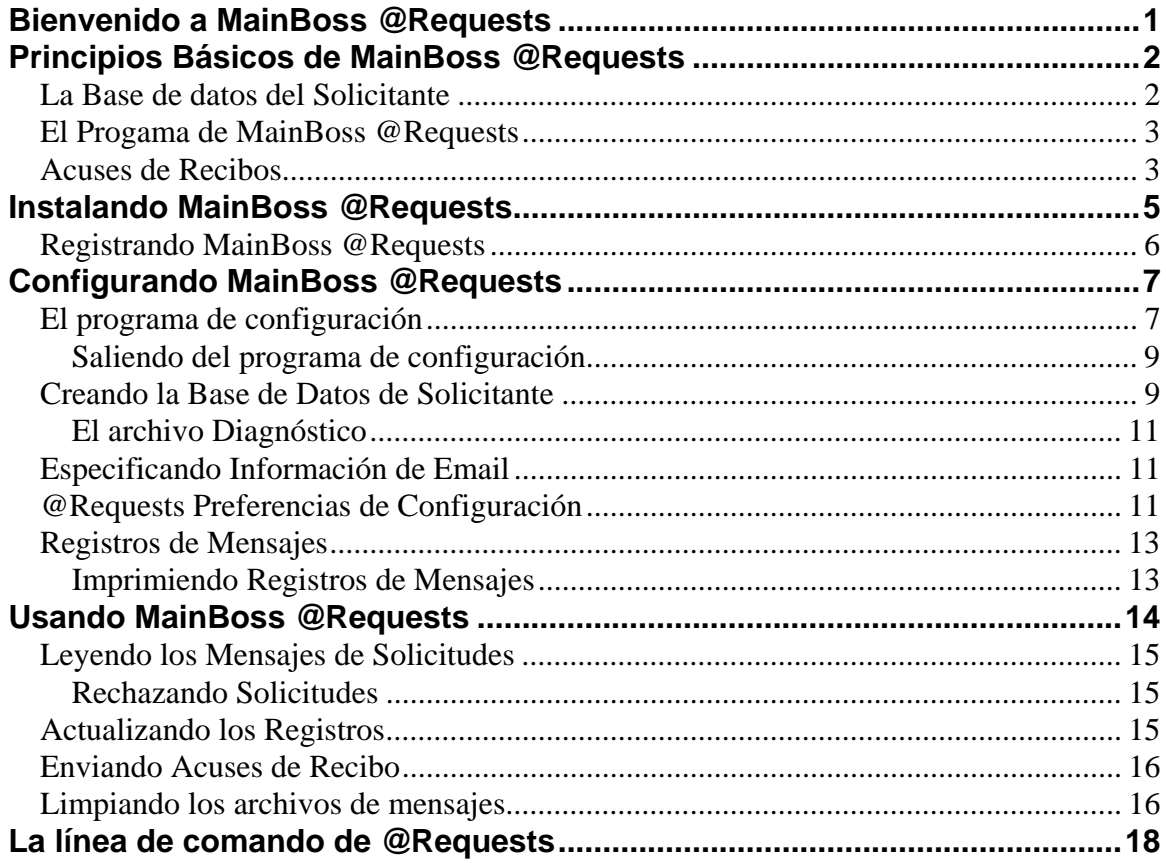

# Introducción **Bienvenido a MainBoss @Requests**

<span id="page-3-0"></span>Muchas gracias por otogarle la licencia a MainBoss @Requests. Sabemos que le proveerá con todas las funciones que necesita para manejar el trabajo de mantenimiento en su organización.

**Nota:** Este guía de MainBoss @Requests supone que ya está familiarizado con el software de mantenimiento MainBoss. Para una explicación completa de MainBoss mismo, vea el Guía de Usuario de MainBoss y la documentación en línea.

# **Principios Básicos de MainBoss @Requests**

<span id="page-4-0"></span>MainBoss @Requests es una accesorio opcional al paquete normal de MainBoss GMAO. El software le hace posible para las personas en su organización a presentar solicitudes de trabajo por email o por una página de web.

Para utilizar MainBoss @Requests, su organización debe crear una dirección de email donde se puede recibir solicitudes de trabajo. Esta dirección se llama el *Receptor de Correo de Solicitudes*. El software de MainBoss @Requests monitoriza la dirección de Receptor de Correo. Cuando se recibe un mensaje, el mensaje se convierta en una solicitud de trabajo normal de MainBoss y automáticamente está puesto en la base de datos de MainBoss. Se puede manejar la solicitud de trabajo ahora en la misma manera que cualquier otra solicitud de trabajo.

Los mensajes de email presentados pueden ser *básicos* o *formateados*:

 Un mensaje básico tipicamente es un conjunto de unas oraciones que describen algún problema que el remitente quiere informar. La línea de la materia del mensaje será usada como la línea de la materia en la solicitud de trabajo, y la descripción del mensaje será la descripción de la solicitud. Otra información para la solicitud de trabajo se tomará desde la Base de datos del Solicitante (se describe los detalles abajo).

 Un mensaje formateado presenta información en un formato específico reconocido por el software de MainBoss @Requests. Se crea mensajes formateados por medio de una fórmula en una página de web o un programaa especial para la presentación de solicitudes.

## **La Base de datos del Solicitante**

MainBoss @Requests tiene una base de datos que se puede utilizar para registrar información acerca de las personas que presentan las solicitudes de trabajo por email. Esta base de datos está organizada en acuerdo con la dirección de email. Por ejemplo, supongamos que recibe un mensaje de jsmith@abc.com; su base de datos puede registrar el nombre de la persona que tiene esta dirección de email y su número de teléfono. Esta información puede ser utilizada en completar los campos apropiados en cualquier de las solicitudes de trabajo creadas por el email de esta persona.

Se puede configurar MainBoss @Requests para que solamente acepten solicitudes de email desde las personas que ya están en la base de datos del solicitante. Esto previene la presentación de solicitudes de personas no autorizadas. Si no, se puede configurarlo para que se reciban las solicitudes de email de cualquier remitente. En este caso, se puede pedir a MainBoss @Requests que crea un registro en la base de datos para cualquier que presenta una solicitud de email que todavía no está en la base de datos.

<span id="page-5-0"></span>**Nota:** Cuando va a otogarle la licencia a MainBoss @Requests, se otogue la licencia a un máximo de usuarios. Por ejemplo, puede ser que tenga una licencia para un máximo de 10 solicitantes autorizados.

# **El Progama de MainBoss @Requests**

El programaa de MainBoss @Requests procesa presentaciones de email y crea solicitudes de trabajo basadas en esas presentaciones. Si tiene una red de area local (RAL), el programaa debe ser instalado en una computadora con:

 Permiso apropiado para tener acceso al email enviado al Receptor de Correo de Solicitudes.

Permiso apropiado para tener acceso a su base de datos normal de MainBoss.

El programa de @Requests típicamente ejecuta continuamente. A cada rato, el programa chequea a ver si el Receptor de Correo de Solicitudes ha recibido nuevas mensajes de email; de ser así, el programa crea solicitudes de trabajo apropiadas desde los nuevos mensajes y envie un email a los solicitantes diciéndoles que sus solcitudes fueron recibidas. En esta manera, @Requests maneja las solicitudes pronto después de que fueron recibidos.

**Nota:** Se usa un programa de configuración para indicar que tan frecuente @Requests "despierta" para trabajar. Por ejemplo, se puede configurarlo a @Requests par que chequean los nuevos mensajes cada quinze minutos, cada tres horas, una vez al día, o cualquier otro horario que le conviene a las necesidades de su operación. Para más información en programar @Requests, vea *[@Requests Preferencias de Configuración](#page-13-1)* en página [11](#page-13-1).

En vez de ejecutar el programa @Requests automáticamente, se puede elegir la opción de ejecutarlo manualmente. En este caso, el programa solamente procesa las solicitudes entrants cuando lo ejecuta. Esto le da más control sobre lo que hace @Requests, pero también significa que las solictudes entrantes no pueden ser procesadas hasta que Ud mismo indica a hacerlo.

@Requests guarda la información de la configuración y otros tipos de datos en el directorio que contiene la base de datos de MainBoss.

**Importante:** No se puede ejecutar más de una copia del programa @Requests a la vez. Si una copia está ejecutando y intenta a ejecutar otra, la Segunda copia no funcionará.

#### **Acuses de Recibos**

@Requests utiliza los mensajes de email para avisar el solicitante acerca del progreso de una solicitud de trabajo. Estos mensajes de email se llaman *acuses de recibos*.

Acuses de recibos son enviados en las siguientes ocasiones:

- Cuando @Requests crea una solicitud de trabajo basada en la presentación original de email con éxito.
- Cuando @Requests vea que la solicitud de trabajo ha sido transferida a una orden de trabajo.
- Cuando @Requests vea que la orden de trabajo ha sido completada.
- Si @Requests vea que una solicitud de trabajo o una orden de trabajo ha sido anulada.
- Si @Requests vea que una solicitud completada o anulada se ha abierto de nuevo.
- Si @Requests vea que una orden de trabajo se ha vuelto a planificar con un tiempo de comienzo diferente.

# **Instalando MainBoss @Requests**

<span id="page-7-0"></span>Antes de instalar a MainBoss @Requests, debe hacer lo siguiente:

- 1. Confirmar que ha instalado el paquete normal de MainBoss y que la base de datos de MainBoss es accesible desde la computadora donde el programa del servidor ejecutará.
- 2. Crea una cuenta de email POP3 que es accesible desde la computadora donde el programa @Requests ejecutará. (Para información en como crear cuentas de email POP3, vea la documentación para su software del servidor de email, e.g. Mail Exchange Server, Lotus Notas Server, o SENDMAIL.)
- 3. Confirmar que la computadora donde el programa @Requests ejecuta tiene acceso a un servidor SMTP. (Para información sobre servidores de SMTP, vea la documentación para su software de email.)

**Nota:** Si obtiene servicios de email directo de un ISP (Internet Service Provider), necesitaría pedirle a su Proveídor de Servicios de Internet (ISP) que creen una nueva cuenta de email que @Requests puede utilizar.

Cuando ya se ha cumplido con estos requisitos, está listo a instalar el software.

#### **Si descarga el paquete desde el sitio de web de MainBoss:**

1. Sigue las instrucciones de instalación en la página de web donde descargó el software. El proceso de instalación le pedirá a especificar un directorio donde el software debe ser instalado. También le pedirá para el directorio que contiene su base de datos normal de MainBoss. Cuando ya ha contestado estas preguntas, el programa Setup instalará el software.

#### **Si ha recibido el software en un disco compacto (CD):**

- 1. Inserte el CD en la computadora where you intend to run the @Requests programa.
- 2. Si la computadora está configurada a ejecutar los discos compactos cuando se insertan, el programa Setup comenzará automáticamente. Si no, use Windows Explorer a buscar y ejecutar el archivo StartUp.bat.
- 3. El proceso de instalación le pedirá a especificar un directorio donde el software debe ser instalado. También le pedirá para el directorio que contiene su base de datos normal de MainBoss. Cuando ya ha contestado estas preguntas, el programa de Setup instalará el software.

Cuando ha instalado el paquete, debe registrar el software. Para más información para registrar, vea *[Registrando MainBoss @Requests](#page-8-1)* en página [6](#page-8-1).

#### <span id="page-8-1"></span><span id="page-8-0"></span>**Registrando MainBoss @Requests**

Para registrar MainBoss @Requests, debe ingresar una clave de licencia apropiada en la base de datos de MainBoss. Le envían la clave cuando primeramente compra MainBoss @Requests; también recibirá nuevas claves de licencia si/cuando renueva su suscripción anual de Soporte Técnico.

Para ingresar la clave de licencia, debe usar el programa de MainBoss, no @Requests.

#### **Para ingresar una nueva clave de licencia:**

- 1. Inicia el programa de MainBoss con un clic al botón **Inicio** en el escritorio de Windows, después haga clic a **Programas**, después **MainBoss**, después **MainBoss 2.9**.
- 2. Antes que pueda ingresar la nueva clave, debe entrar al sistema como ADMINISTRATOR. Por lo tanto, haga clic a **Entrar al sistema** en el menú de **Sesión**.
- 3. En "**NombreUsuario**", teclea ADMINISTRATOR.
- 4. En "**Contraseña**", teclea la contraseña apropiada. (Esto es la contraseña que le dieron cuando instaló el software si no lo ha cambiado.)
- 5. Haga clic a **Aceptar** para cerrar la ventana de contraseña.
- 6. Haga clic a **Claves de Licencia** en el menú de **Administración**. MainBoss muestra el buscador de Claves de Licencia con una lista de las claves de licencias existentes.
- 7. Haga clic a **Nuevo**. MainBos the una ventana donde puede ingresar la nueva clave.
- 8. En "Clave de Licencia" teclea<sup>n</sup>a clave de licencia que MainBoss le dio cuando compró el programa.
- 9. Haga clic a **Guardar** para guardar la clave de licencia, después haga clic a **Cancelar** r para cerrar la ventana.  $\ddot{\mathbf{e}}$
- 10. Haga clic a **Listo** para cerrar el buscador de Claves de Licencia.

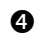

# **Configurando MainBoss @Requests**

<span id="page-9-0"></span>Cuando ha instalado el paquete, debe *configurar* el software. Por ejemplo, debe informar al programa @Requests cual es la dirección de email del Receptor de Correo de Solicitudes y especificar uno o más usuarios de los cuales van a aceptar solicitudes por email.

## **El programa de configuración**

Para configurar el software, dé un clic en el butón normal de Windows **Iniciar**, y seleccione **Programas** → **MainBoss** → **@Requests** desde el menú. Estp inicia el programa de configuración:

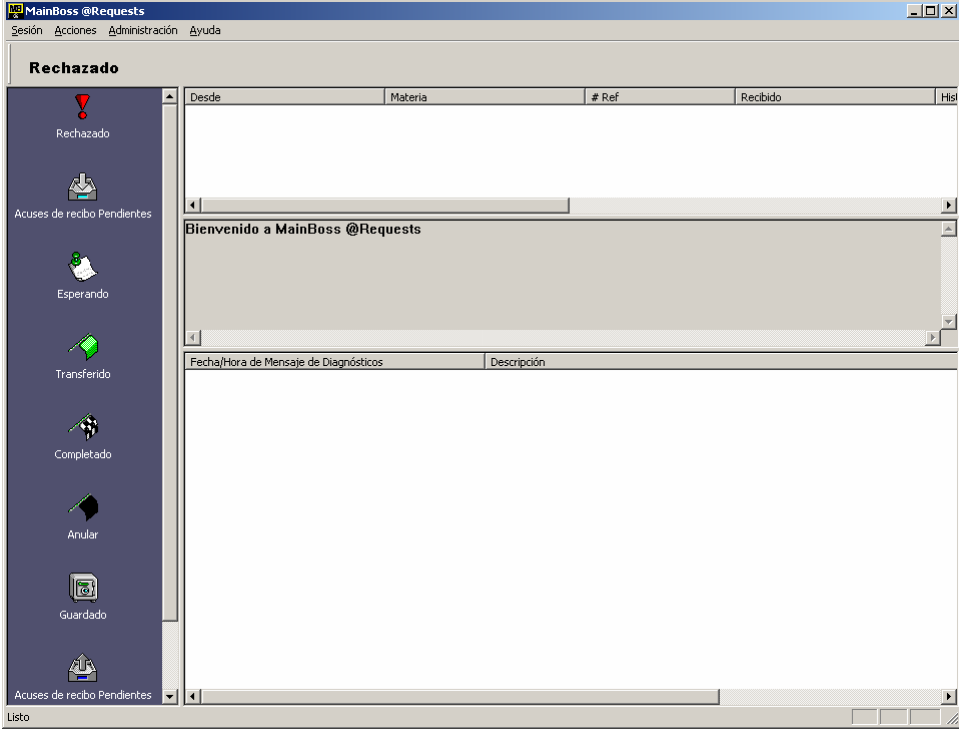

Esta ventana tiene cuatro secciones:

- Area de Tipo de Mensaje: La Area de Tipo de Mensaje corre verticamente por el lado izquierdo de la ventana. Cuando da un clic a un tipo de mensaje en esta area, la Lista de Mensajes muestra los mensajes de ese tipo.
- Lista de Mensaje: La Lista de Mensaje está ubicado en el sector superior a la derecha de la Area de Tipo de Mensaje. Muestra los mensajes del tipo seleccionado.
- Area de Vista Previa: La Area de Vista Previa aparece debajo la Lista de Mensaje. Muestra una descripción corta del mensaje que actualmente está seleccionado en la Lista de Mensaje.

Diagnósticos: Diagnósticos están ubicado en el sector inferior a la derecha de la Area de Tipo de Mensaje. Diagnósticos pueden incluir a mensajes de error o avisos sobre circunstancias especiales en relación con el servidor.

@Requests guarda los mensajes de email en varias carpetas separadas:

**Rechazado**: Mensajes que fueron rechazados. Esto puede ser por que ha configurado a MainBoss @Requests a rechazar las solicitudes de los usuarios no autorizados, o porque la solicitud entrante no pudo ser procesado por alguna razón. La línea HISTORIA en la Area de Vista Previa explicará por la solicitud fue rechazado.

Nota que los usuarios *no* son notificados automáticamente si sus solicitudes fueron rechazadas.

- **Pending Processing**: Mensajes que han sido aceptados pero todavía no han sido procesados para crear una solicitud de trabajo de MainBoss.
- **Esperando**: Mensajes para el cual una solicitud de trabajo ha sido generada y puesta en la base de datos normal de MainBoss. No se han usado la nueva solicitud de trabajo para crear una orden de trabajo.
- **Transferido**: Mensajes donde la solicitud de trabajo correspondiente ha sido transferida en una orden de trabajo normal de MainBoss. La orden de trabajo está actualmente abierta.
- **Completado**: Mensajes donde la solicitud de trabajo correspondiente ha sido transferida a una orden de trabajo normal de MainBoss, y la orden de trabajo ha sido cerrado.
- **Anular**: Mensajes donde la solicitud de trabajo correspondiente o orden de trabajo fue anulada por un usuario de MainBoss.
- **Guardado**: Mensajes que han sido guardados manualmente por el programa de configuración. Tipicamente, guarde los mensajes después de que la orden de trabajo correspondiente ha sido completada. Cuando guarda un mensaje, permanece un registro pero se evita la molestia de tener muchos mensajes antiguos en la lista de **Completado**.
- **Acuses de recibo Pendientes**: Mensajes para cual un acuse de recibo necesita ser enviado al solicitante.

Por ejemplo, supongamos que @Requests descubre que una solicitud de trabajo específica ha sido anulada. El programa de @Requests mueve el mensaje correspondiente a la carpeta **Anular** (para indicar que ha sido anulada) y también pone una copia del mensaje en la carpeta **Acuses de recibo Pendientes** (como el solicitante debe ser informado que la solicitud fue anulada). Cuando el acuse de recibo ha sido enviado, la copia del mensaje es eliminado de la carpeta **Acuses de recibo Pendientes**; sin embargo, el mensaje original permanecerá en la carpeta **Anular** para mostrar que la solicitud fue anulada.

**Eliminado**: Mensajes que fueron elimindos manualmente por el programa de configuración. Típicamente, se elimina los mensajes si la orden de trabajo correspondiente ha sido completado y no necesita hacer constancia de los registros. Como la mayoria de los programas de email, los mensajes eliminados permanence en la lista de eliminados para que todavía estén disponibles. Si quiere eliminarlos permanentamente, elíminelos desde la lista de **Eliminado**.

<span id="page-11-0"></span>Para información en como guardar y eliminar mensajes, vea *[Limpiando los archivos de](#page-18-1)  [mensajes](#page-18-1)* en página [16.](#page-18-1)

## *Saliendo del programa de configuración*

Para salir del programa de configuración, seleccione **Sesión** → **Salir** desde el menú del programa de configuración.

#### **Creando la Base de Datos de Solicitante**

El primer paso en configurar MainBoss @Requests es especificar información acerca de los solicitantes.

**Nota:** Cuando obtiene la licencia de MainBoss @Requests, le dan una licencia de una cierta cantidad de usuarios. Por ejemplo, tal vez tiene la licencia para un máximo de 10 solicitantes autorizados (más **Todo el mundo**). El botón **Agregar** not le permite agregar más solicitantes si ya ha alcanzado el límite.

Para especificar información acerca de los solicitantes, seleccione **Administración** → **Cuentas** desde el menú de programar configuraciones. Esto abre una ventana que contiene los siguiente:

- Lista de Solicitante: La parte principal de la ventana da una lista de las personas autorizadas para entregar solicitudes de trabajo por email. La lista da el nombre, teléfono y otra información como la dirección de email desde el cual estas personas entregan solicitudes. Cuando se entrega una solicitud desde una dirección de email autorizada, @Requests busca la dirección en la lista de Solicitantes y usa toda la información asociada (nombre, teléfono, etc.) para completar los campos cuando creando una solicitud de trabajo.
- **Deshabilitado**: Si este cuadro está marcado, @Requests rechaza cualquier mensaje de la persona que está seleccionada actualmente en la lista de Solicitantes. Si este cuadro no está marcado, @Requests aceptará solicitudes de parte de esa persona.

**Nota:** No es usual deshabilitar una dirección de email específica. Lo más común es deshabilitar la dirección **Todo el mundo** (como se describe abajo). Sin embargo, puede deshabilitar una dirección específica si normalmente acepta email de **Todo el mundo**, pero desea rechazar email de una persona que se ha hecho una molestia.

**Todo el mundo**: Si hace clic a este botón, puede especificar que hacer con las solicitudes recibidas de una dirección de mail que no está actualmente en su list de Solicitante. Hacer clic al botón abre una ventana que contiene lo siguiente:

**Deshabilitado**: Si marca este cuadro, @Requests rechazará cualquier email de alguien que no está actualmente en la lista de Solicitante.

Si el cuadro de **Deshabilitado** no está marcado, cualquier persona puede entregar solicitudes. Si recibe un email de alguien que no está actualmente en la lista de

Solicitante, @Requests crea un ingreso para esa persona. También crea un ingreso para esa persona en la tabla de Contactos de la base de datos de MainBoss (usando el nombre del campo Nombre: del mensaje de email).

Si su lista de Solicitante está llena (i.e. llegó al máximo de solicitantes permitidos por la licencia), @Requests no creará un ingreso en la lista de Solicitante. En vez de esto, rechazará todo email que viene de cualquier persona que no esté en la lista actual.

- **Recibir acuses de recibo**: Si el cuadro está marcado, la opción de **Recibir acuses de recibo** (más información abajo) automaticamente está activada cuando se crea un nuevo ingreso de solicitante a causa de **Todo el mundo**. Si el cuadro no está marcado, la opción **Recibir acuses de recibo** está desactivada.
- **Aceptar**: Guarda las opciones que ha ingresado y cierre la ventana de **Todo el mundo**.
- **Cancelar**: Cierre la ventana sin guardar los cambios que ha hecho con las opciones para **Todo el mundo**.
- **Agregar**: Hacer clic a este botón abre una ventana que muestra la tabla de Contactos desde su base de datos de MainBoss. Haga un clic al nombre en esta lista y haga clic a **Aceptar**. Se agregará el nombre seleccionado a su lista de solicitantes.

**Nota:** Antes que pueda agregar un nombre a la lista de solicitantes, *debe* estar en la tabla de Contactos. Para obtener acceso a la tabla de Contactos, seleccione **Tablas** → **Contactos** del menú de MainBoss.

**Editar**: Hacer clic a este botón abre una ventana donde se puede cambiar información de un solicitante existente. La ventana contiene lo siguiente:

**Recibir acuses de recibo**: Si está marcado este cuadro, los acuses de recibo de email se enviarán al solicitante durante varios puntos en el proceso de solicitación (por ejemplo, cuando una solicitud de trabajo se crea del reporte original del problema por email). Si el cuadro no está marcado, el solicitante no recibirá los acuses.

**Eliminar**: Dando un clic a este botón elimina la entrada seleccionada de la lista de Solicitante.

La ventana también tiene botones que le permite avanzar a otros pasos en el proceso de configuración o para cerrar la ventana.

**Una manera fácil de crear entradas de su base de datos:** Si no ha **Deshabilitado** la cuenta de **Todo el mundo**, @Requests automáticamente crea una nueva cuenta cada vez que un mensaje es recibido desde alguien que no está en la base de datos. Se puede aprovechar de esta función como una manera fácil de crear entradas en su base de datos, especialmente cuando tiene la intención de dar cuentas autorizadas a muchas personas.

En vez de tratar de crear entradas en la base de datos para todo el mundo antes, sencillamente espere hasta los usuarios entregan las solicitudes. La primera vez cada persona entrega una solicitud, @Requests automáticamente crea una entrada en la base de datos de Solicitante.

<span id="page-13-0"></span>**Nota:** Su licencia para MainBoss @Requests impone un limite de la cantidad de usuarios permitidos en la base de datos de Solicitante. No se pueda agregar nuevos solicitantes si ya ha alcanzado ese limite. Si un mensaje viene desde alguien que no está en la lista, el mensaje estará rechazado, aun si está aceptando mensajes desde **Todo el mundo**—si @Requests ha llegado a su limite, no creará una nueva cuenta y rechazará las solicitudes de los nuevos usuarios.

# *El archivo Diagnóstico*

@Requests mantiene un archivo que se llama diagnostic.txt en el directorio que contiene la base de datos de solicitante. @Requests usa este archivo para registrar los mensajes de errors que ocuren cuando procesando las solicitudes; esta información puede ser útil si encuentra problemas con @Requests.

# **Especificando Información de Email**

El próximo paso en configurar @Requests es especificar la información usada en enviar y recibir email. Para hacer est, seleccione **Administración** → **Email** desde el menú del programa de configuración. Esto abre una ventana que contiene lo siguiente:

**Entrante**: Información en esta area le permite a @Requests a recibir email entrante.

- **Servidor POP3:** La ubicación (nombre de archivo) del programa del servidor para correo POP3 disponible a esta computadora.
- **Nombre de Cuenta:** El nombre de la cuenta de email a donde enviarán las solcitudes. Por ejemplo, si los usuarios envian el email a solicitudes@sucompañía.com, el **Nombre de Cuenta:** será solicitudes.
- **Contraseña:** La contraseña (si hay) para el **Nombre de Cuenta:** especificado.
- **Saliente**: Información en esta area le permite a @Requests a enviar acuses de recibo a las personas que han entregado solicitudes de trabajo.
	- **Servidor SMTP:** La ubicación (nombre de archivo) del programa de servidor de correo SMTP disponible a esta computadora.

**Nota:** Para información sobre los servidores de POP3 y SMTP, vea la documentación de su software de email.

Esta ventana también tiene botones que le permite avanzar a otros pasos en el proceso de configuración o para cerrar la ventana.

## <span id="page-13-1"></span>**@Requests Preferencias de Configuración**

El próximo paso en la configuarción de @Requests es especificar las prefenencias que controla la manera que trabaja el software. Para hacer esto, seleccione **Administración** → **Preferencias** desde el menú del programa de configuración. Esto abre una ventana que contiene lo siguiente:

**Enviar/Recuperar email y actualizar registros cada:** Esto controla que tan frecuente chequea @Requests para las nuevas solicitudes. Hay dos campos asociados: uno donde puede ingresar un número y uno que tiene una lista desplegable donde se puede seleccionar unidades de tiempo (minutos, horas, días o semanas). Por ejemplo, pueda pedir que @Requests chequea para nuevas solicitudes cada 15 minutos o cada 2 horas.

Cada vez @Requests chequea para nuevas solicitudes, también chequea el estado de las solicitudes que han sido entregados a MainBoss. Por ejemplo, @Requests puede descubrir que una solicitud entregada anteriormente ya ha sido transferida a una orden de compra. Por lo tanto, @Requests moverá el mensaje correspondiente desde la lista de **Esperando** hasta la lista de **Transferido**.

**Importante:** Si deja este campo a cero o lo deja en blanco, @Requests no funcionará automáticamente. @Requests solamente manejará las solicitudes entrantes cuando lo demanda explícitamente. Para una descripción sobre como pedirle a @Requests que maneja las solicitudes, vea *[Usando MainBoss @Requests](#page-16-1)* en página [14](#page-16-1).

**Borrar mensajes de diagnósticos cuando inicia programa**: Especifica si borrar todos los mensajes diagnósicos anteriormente escritos en diagnostic.txt en el directorio de la base de datos @Requests cada vez que @Requests inicia. Marcando este cuadro previene que los mensajes diagnósticos aumentan con el tiempo; sin embargo, si encuentra problemas con @Requests, debe borrar el cuadro para que no elimina los mensajes diagnósticos importantes.

**Title:** Especifica el texto para utilizar en la línea Desde: de un acuse de recibo de email.

**Subject line prefix:** Especifica el text que está ubicado al comienzo de la línea Materia: en un acuse de recibo de email. Por defecto, es **@Re:**. Por ejemplo, si alguien le envie un mensaje de email con la línea de materia

Fuga en tubo

el mensaje del acuse de recibo tendrá como materia

**@Re:** Fuga en tubo

- **First line:** Especifica el texto para utilizar como la primera línea en la parte central del mensaje de acuses de recibo. Por defecto es **Estado actual de su @Request de MainBoss**.
- **Return e-mail address:** Especifica una dirección de email si las personas quieren responder a los acuses de recibo; esto también es la dirección que recibirá el mensaje si los mensajes de acuse de recibo no pudieron ser enviados. Típicamente, debe especificar la dirección de email address de la persona que administra MainBoss @Requests.

Note que esto debes ser una dirección *diferente* a la dirección donde envian las solicitudes. Por ejemplo, si la dirección donde envian las solicitudes es solicitudes, puede crear otra cuenta de email comentarios\_solicitudes para las personas que quieren enviar un email con sus preguntas o comentarios después de recibir un acuse de recibo. No

quiere que tales emails van a la cuenta solicitudes o @Requests intentará a convertirles a estas respuestas en nuevas solicitudes de trabajo.

<span id="page-15-0"></span>Esta ventana también tiene botones que le permite avanzar a otros pasos en el proceso de configuración o para cerrar la ventana.

# **Registros de Mensajes**

Cuando dé un clic doble a un mensaje en la Lista de Mensaje del programa de configuración, el programa muestra un *registro de mensaje*. Este registro incluye el mensaje original recibido, mas la información sobre como el mensaje ha sido procesado hasta ahora. En examinar los registros de mensajes, puede ver las acciones de @Requests.

El registro de mensaje comienza con líneas dando información acerca del solicitante. Para un mensaje básico, esta información es tomada desde la base de datos de Solicitante, basada en la dirección de email de solicitante; para un mensaje formatado, esta información es tomada desde el mensaje mismo.

La próxima parte del registro de mensaje cuenta lo que ha pasado con la solicitud desde el original fue recibido. Por ejemplo, puede ver fechas y horas de cuando la solicitud fue entrada en la base de datos de MainBoss, cuando fue transferida a una orden de trabajo, etc.

La última parte del registro de mensaje da el mensaje original como fue recibido por @Requests.

## *Imprimiendo Registros de Mensajes*

Cuando @Requests muestra un registro de mensaje, la ventana de muestra tiene un botón de **Imprimir** que le permite imprimir el registro de mensaje. Para configurar la impresora usada para imprimir, seleccione **Sesión** → **Configuración de Impresora** desde el menú del programa de configuración. Esto abre la ventana normal de Windows para configurar la impresora que le permite especificar detalles para imprimir.

**Enviando un email al Solicitante:** En algunos casos, quieren enviar un email a la persona que entregó una solicitud particular; por ejemplo, puede ser que quiere pedirles más detalles acerca del problema o explicar algo sobre el progreso de la solicitud. La ventana que muestra el registro de mensaje para una solicitud tiene un botón con la etiqueta **Solicitante de Email**. Si dé un clic en este botón, @Requests abrirá una ventana donde se puede crear y enviar tales mensajes.

# **Usando MainBoss @Requests**

<span id="page-16-1"></span><span id="page-16-0"></span>El programa @Requests es desiñado para manejar solicitudes de trabajo automáticamente. Sin embargo, puede pasar tiempos cuando quieren demandar una cierta acción de @Requests fuera del horario normal.

Por ejemplo, supongamos que ha configurado a @Requests a ejecutar una vez al día. Sin embargo, alguien envie un reporte de un problema urgente que debe tener atención inmediatamente. En este caso, puede usar el programa de configuración para demandar al programa que "Maneje todas las solicitudes de trabajo enseguida, aun si no está planificado a hacerlo."

Puede ser que hay configurado a @Requests de tal manera que no funciona automáticamente. (Vea *[@Requests Preferencias de Configuración](#page-13-1)* en página [11](#page-13-1) para una descripción de cómo hacer esto.) Si @Requests no ejecute automáticamente, las solicitudes entrantes no serán procesadas hasta que demande a @Requests explícitamente que lo haga.

Controla @Requests por medio del menú de **Acciones** en el programa de configuración. Acciones posibles son:

- **Recuperar E-mail**: Chequea para mensajes entrantes
- **Actualiza Registros**: Procesando los mensajes entrantes y chequeando para ver que ha pasado con las solicitudes de trabajo anteriores
- **Enviar Acuse de Recibo**: Enviando acuses de recibo para avisarles a las solicitantes sobre el progreso de sus solicitudes
- **Hacer Todo**: Completa todos los tres pasos arriba

Típicamente, seleccionaría **Hacer Todo**—esto hace todo lo necesario para manejar nuevas y antiguas solicitudes. Sin embargo, puedan existir situaciones en las cuales quieren ejecutar un tipo de acción sin ejecutar las demas. Por ejemplo, si quiere revisar los mensajes entrantes antes de procesarlos, ejecutaría **Recuperar E-mail** para ver los mensajes que haya recibido. Puede entonces rechazar cualquier solicitud que quisiera pasar por alto. Después que haya eliminado tales mensajes, puede continuar con **Actualiza Registros** y **Enviar Acuse de Recibo** (en ese orden).

Las secciones que siguen describen los pasos separados de procesar solicitudes. Recuerda siempre que puede usar **Hacer Todo** para hacer todos los pasos en el orden correcto.

**Importante:** Si ha configurado a @Requests a ejecutar automáticamente, todas las acciones describidas en estas secciones ya están manejadas. Solamente tiene que ejecutarlas una por una si @Requests no ejecuta automáticamente. Para una explicación de manejar @Requests automáticamente, vea *[@Requests Preferencias de Configuración](#page-13-1)* en página [11](#page-13-1).

## <span id="page-17-0"></span>**Leyendo los Mensajes de Solicitudes**

Puede pedir que @Requests chequea para mensajes de correo entrantes inmediatamente. Para hacer esto, seleccione **Acciones** → **Recuperar E-mail** desde el menú del programa de configuración.

@Requests inmediatamente chequeará la cuenta de Receptor de Correo de Solicitante para nuevos mensajes. Si se encuentran mensajes desde solicitantes autorizados, estarán transferidos a la carpeta **Pending Processing** lista para procesar. Mensajes desde solicitantes no autorizados están transferidos a la carpeta de **Rechazado**.

Note que esta acción *no* procesa los mensajes y crea solicitudes de trabajo correspondientes. Eso se hace en el próximo paso, actualizando los registros.

#### *Rechazando Solicitudes*

Después que @Requests ha recueperado todos los mensajes entrantes, puede examinar los mensajes abriendo la carpeta **Pending Processing**. Se puede leer cualquier mensaje cuando le da un clic doble en su entrada en la lista de mensaje.

Si encuentra un mensaje que no quiere atender, puede rechazarlo inmediatamente—esto previene procesamiento futuro. Para rechazar un mensaje, sigue estos pasos:

- 1. Use el mouse para arrastrar el mensaje desde la Lista de mensaje al icono **Rechazado** en el Area de tipo de mensaje. Esto mueve el mensaje desde **Pending Processing** a **Rechazado**.
- 2. Dé un clic a **Rechazado** en el Area de tipo de mensaje. Esto le muestra la lista de mensajes rechazados, incluyendo el mensaje que acaba de rechazar.
- 3. Aprete el botón a la derecha del mouse y arrastre el mensaje que acaba de rechazar al icono **Acuses de recibo Pendientes** en el Area de tipo de mensaje. @Requests mostrará un menu dandole las opciones **Mover aquí** y **Copiar aquí**. Dé un clic a **Copiar aquí**.

Este ultimo paso arriba pone un informe en **Acuses de recibo Pendientes** que indica que el usuario debe ser avisado que la solicitud fue rechazada. Si salta este paso, el usuario no será notificado sobre su mensaje rechazado.

## **Actualizando los Registros**

El próximo paso en el proceso de mensajes entrantes se llama *actualizando los regisros*. Para hacer esto, seleccione **Acciones** → **Actualiza Registros** desde el menú del programa de configuración.

Para esta acción, @Requests hace lo siguiente:

- <span id="page-18-0"></span>• Crea solicitudes de trabajo basadas en cualquier mensaje en la carpeta **Pending Processing**. Después que una solicitud de trabajo ha sido creado, el mensaje correspondiente se mueva desde **Pending Processing** a **Esperando**.
- Chequea el estado de las solicitudes de trabajo que han sido entregados anteriormente. Por ejemplo, @Requests determina si cualquier de esas solicitudes de trabajo han sido transferidas en ordenes de trabajo. Mensajes se muevan en acuerdo; por ejemplo, si @Requests encuentra que una solicitud de trabajo ha sido anulada, la solicitud de trabajo será movida a la carpeta **Anular**. Igualmente, si una solicitud de trabajo fue anulada anteriormente pero ha sido reactivada, se pasa desde **Anular** a **Transferido** y marcada "reabierto".
- Para cada mensaje que tiene un cambio de estado, @Requests pone una *copia* de la solicitud en la carpeta **Acuses de recibo Pendientes**. Por ejemplo, si un mensaje ha movido desde **Pending Processing** a **Esperando**, @Requests pone una copia del mensaje en **Acuses de recibo Pendientes**. Esto indica que el solicitante debe ser avisado que la solicitud ha sido procesada.

Aunque esta acción mueve mensajes desde una carpeta a otra, no envia los acuses de recibo para informar los solicitantes lo que ha pasado. Esto se hace con la próxima acción, enviando acuses de recibo.

## **Enviando Acuses de Recibo**

El ultimo paso en el procesar los mensajes entrantes es enviar los acuses de recibo. Para hacer esto, seleccione **Acciones** → **Enviar Acuse de Recibo** desde el menú del programa de configuración.

Para esta acción, @Requests pasa por la carpeta **Acuses de recibo Pendientes** y envia los mensajes de email apropiados para avisarles a los solicitantes del progreso de sus solcitudes. Después de que un acuse de recibo ha sido enviado, se remueve el mensaje correspondiente desde la carpeta **Acuses de recibo Pendientes**.

Aunque los mensajes están eliminados de la carpeta **Acuses de recibo Pendientes**, siempre existen las copias en otras carpetas. Por ejemplo, cuando @Requests descubre que una solicitud de trabajo ha sido anulada, @Requests mueve el mensaje a la carpeta **Anular** y pone una copia del mensaje en **Acuses de recibo Pendientes**. Por lo tanto, cuando la copia en la carpeta **Acuses de recibo Pendientes** se elimina, siempre queda la copia en la carpeta **Anular**.

## <span id="page-18-1"></span>**Limpiando los archivos de mensajes**

El programa de configuración le permite limpiar varios archivos de mensajes usados por @Requests. Por ejemplo, cuando un mensaje ha sido rechazado y un acuse de recibo enviado, probablamente quiere eliminar ese mensaje desde la carpeta **Rechazado**—si

mantiene antiguos mensajes en esa carpeta, es más difícil seguir los últimos rechazos. Igualmente, probablamente no quiere acumular muchos antiguos mensajes en las carpetas **Anular** o **Completado**; solo crea confusión y empeora su capacidad de seguir las últimas transacciones.

Para remover un mensaje en cualquier lista de mensaje, dé un clic al mensaje y aprete el botón a la derecha del mouse. Esto abre una ventana de acciones que se puede hacer con el mensaje:

- **Guardar**: Mueve el mensaje a la carpeta **Guardado**. Esto remueve el mensaje desde la lista de mensaje actual. Por ejemplo, si está viendo la lista de mensaje **Completado** y **Guardar** un mensaje particular, el mensaje se remueve desde la lista de **Completado** y se mueve a la lista de **Guardado**.
- **Eliminar**: Mueve el mensaje a la carpeta **Eliminado**. Note que esto remueve el mensaje desde la lista de mensaje actual.

**Importante:** No debe **Guardar** o **Eliminar** mensajes que están **Esperando** o **Transferido**. Haciendolo puede estorbar el proceso normal de la solicitud de trabajo. Por ejemplo, si un mensaje está **Esperando**, debe dejarlo así; si quiere borar la solicitud de trabajo correspondiente, use el programa regular de MainBoss par anular la solicitud de trabajo. Después, @Requests moverá el mensaje a la lista **Anular** y puede eliminar el mensaje desde esa lista.

El programa de configuración le permite mover mensajes desde una lista de mensaje a otra por arrartrarlo. Por ejemplo, si dé un clic en un mensaje en una lista de mensaje y lo aratre a **Guardado** en el Area de tipo de mensaje, el efecto es lo mismo a hacer la acción **Guardar** en el mensaje. Igualmente, arrastrando el mensaje a **Eliminado** en el Area de tipo de mensaje tiene el mismo efecto como hacer la acción **Eliminar**. Como mencionado arriba, no debe mover los mensajes que están **Esperando** o **Transferido**.

Si remueve un mensaje desde la lista de mensaje de **Acuses de recibo Pendientes**, no permite que @Requests envie el acuse de recibo correspondiente al solicitante. Por ejemplo, si hay un mensaje en **Acuses de recibo Pendientes** informandole al solicitante que la solcitud ha sido completada, eliminando ese mensaje significa que el solicitante no recibirá un acuse de recibo acerca de ese asunto. En general entonces, no debe guradar o eliminar los mensajes desde **Acuses de recibo Pendientes** sino que quiere prevenir que el solicitante no reciba el acuse de recibo.

**Nota:** Asegure que examina los mensajes **Rechazado** regularmente para asegurar que no está perdiendo reportes de quejas importantes. Puede **Guardar** o **Eliminar** mensajes en la carpeta **Rechazado** en la misma manera que hace en cualquier otra carpeta.

# **La línea de comando de @Requests**

<span id="page-20-0"></span>Se puede invocar el programa @Requests desde una línea de comando (por ejemplo, en un archivo .bat o .cmd). Para hacer esto en una ventanta de Command Prompt, tipicamente CD al directorio que contiene el programa @Requests, y pues invoca el programa (nombre atrserv.exe). Aquí está un ejemplo típico:

```
 cd "C:\Program Files\MainBoss\@Requests\1.1" 
 atrserv /mbd:C:\MainBoss
```
Hay dos opciones de línea de comando reconocidas:

```
/MainBossDatabase:folder
```
especifica la carpeta que contiene su base de datos de MainBoss. Si omite esta opción, MainBoss supone que el directorio actual contiene la base de datos.

/LANGID:xxxx

configura la lengua a la que está representado por el código xxxx. Por ejemplo, /LANGID:000a configura la lengua a español básica. (Los números de código usados son los identificadores estandares de Microsoft; para mayor información, vea la documentación de Windows.)

Como caso especial,

atrserv /?

imprime información acerca del uso de MainBoss en formato de línea de comando, incluyendo una lista de todos los subcomandos y opciones.

**Abreviaturas:** Palabras claves opcionales de la línea de comando de MainBoss puede tener abreviaturas. En la documentación de MainBoss, las letras que *deben* ser incluidas se muestra en mayíscula; cualquier otras o todas las demas se puede omitir. Por ejemplo, las siguientes son abreviaturas válidas para la opción /MainBossDatabase:

```
/mainbossdb 
/mbdata 
/mbdb 
/mbd
```
Aunque la documentación muestra algunas letras en mayíscula y otras en miníscula, puede ingresar las letras de cualquier forma. Por ejemplo, /MBD es exactamento lo mismo que /mbd o /Mbd en la línea de comando de MainBoss.

# **INDEX**

@Requests, 2

abreviaturas, 18 actualizar registros, 15 acuses de recibo, 3, 16 acuses de recibo pendientes, 8, 16 archivo diagnóstico, 11, 12 area de vista previa, 7

base de datos solicitante, 2 base de datos de solicitante, 9, 13 base de datos de solicitantes, 2

contraseña, 11

dirección del desinatario para el acuse de recibo, 12

email, 2 enviando acuses de recibo, 16

instalación MainBoss @Requests, 5

línea de comando, 18 línea de materia, 12

MainBoss @Requests, 2 configuración, 7 instalación, 5 preferencias, 11

nombre de cuenta, 11

POP3, 5 preferencias MainBoss @Requests, 11 primera línea en acuses de recibo, 12 procesamiento pendiente, 8, 15, 16

receptor de correo de solicitud, 11 receptor de correo de solicitudes, 2 rechazado, 8 recibir acuses, 10 registros de mensaje, 13

servidor POP3, 11 servidor SMTP, 11 SMTP, 5 solicitante, 9 solicitudes de trabajo, 2

tabla de contactos, 10 título de acuses de recibo, 12